# **Oracle Banking Digital Experience**

**Corporate Accounts User Manual Release 17.1.0.0.0**

**Part No. E83887-01**

**March 2017**

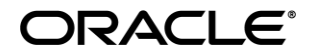

Corporate Accounts User Manual March 2017

Oracle Financial Services Software Limited Oracle Park Off Western Express Highway Goregaon (East) Mumbai, Maharashtra 400 063 India Worldwide Inquiries: Phone: +91 22 6718 3000 Fax:+91 22 6718 3001 [www.oracle.com/financialservices/](http://www.oracle.com/financialservices/)

Copyright © 2017, Oracle and/or its affiliates. All rights reserved.

Oracle and Java are registered trademarks of Oracle and/or its affiliates. Other names may be trademarks of their respective owners.

U.S. GOVERNMENT END USERS: Oracle programs, including any operating system, integrated software, any programs installed on the hardware, and/or documentation, delivered to U.S. Government end users are "commercial computer software" pursuant to the applicable Federal Acquisition Regulation and agency-specific supplemental regulations. As such, use, duplication, disclosure, modification, and adaptation of the programs, including any operating system, integrated software, any programs installed on the hardware, and/or documentation, shall be subject to license terms and license restrictions applicable to the programs. No other rights are granted to the U.S. Government.

This software or hardware is developed for general use in a variety of information management applications. It is not developed or intended for use in any inherently dangerous applications, including applications that may create a risk of personal injury. If you use this software or hardware in dangerous applications, then you shall be responsible to take all appropriate failsafe, backup, redundancy, and other measures to ensure its safe use. Oracle Corporation and its affiliates disclaim any liability for any damages caused by use of this software or hardware in dangerous applications.

This software and related documentation are provided under a license agreement containing restrictions on use and disclosure and are protected by intellectual property laws. Except as expressly permitted in your license agreement or allowed by law, you may not use, copy, reproduce, translate, broadcast, modify, license, transmit, distribute, exhibit, perform, publish or display any part, in any form, or by any means. Reverse engineering, disassembly, or decompilation of this software, unless required by law for interoperability, is prohibited.

The information contained herein is subject to change without notice and is not warranted to be error-free. If you find any errors, please report them to us in writing.

This software or hardware and documentation may provide access to or information on content, products and services from third parties. Oracle Corporation and its affiliates are not responsible for and expressly disclaim all warranties of any kind with respect to third-party content, products, and services. Oracle Corporation and its affiliates will not be responsible for any loss, costs, or damages incurred due to your access to or use of third-party content, products, or services.

# **Table of Contents**

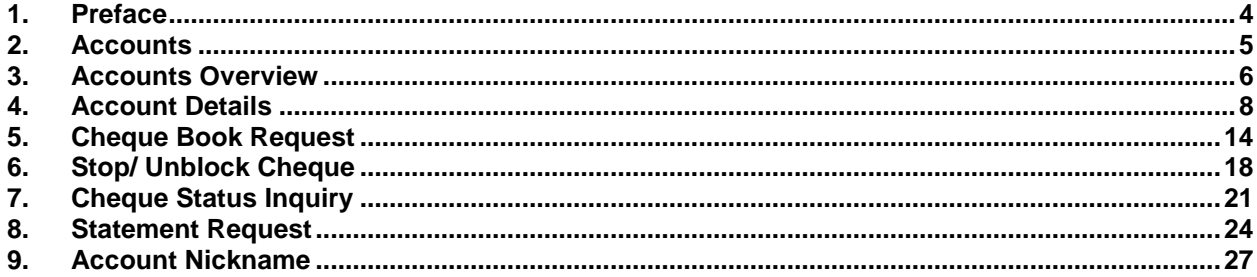

## <span id="page-3-0"></span>**1. Preface**

### **1.1 Intended Audience**

This document is intended for the following audience*:*

- Customers
- **Partners**

### **1.2 Documentation Accessibility**

For information about Oracle's commitment to accessibility, visit the Oracle Accessibility Program website at [http://www.oracle.com/pls/topic/lookup?ctx=acc&id=docacc](http://www.oracle.com/pls/topic/lookup?ctx=acc&id=docacc.).

### **1.3 Access to Oracle Support**

[Oracle customers have access to electronic support through My](https://support.us.oracle.com/) Oracle Support. For information, [visit](https://support.us.oracle.com/) 

[http://www.oracle.com/pls/topic/lookup?ctx=acc&id=info](https://support.us.oracle.com/) or visit

[http://www.oracle.com/pls/topic/lookup?ctx=acc&id=trs if you are hearing impaired.](https://support.us.oracle.com/)

### **1.4 Structure**

This manual is organized into the following categories:

*Preface* gives information on the intended audience. It also describes the overall structure of the User Manual.

Introduction provides brief information on the overall functionality covered in the User Manual.

The subsequent chapters provide information on transactions covered in the User Manual.

Each transaction is explained in the following manner:

- Introduction to the transaction
- Screenshots of the transaction
- The images of screens used in this user manual are for illustrative purpose only, to provide improved understanding of the functionality; actual screens that appear in the application may vary based on selected browser, theme, and mobile devices.
- Procedure containing steps to complete the transaction- The mandatory and conditional fields of the transaction are explained in the procedure.

If a transaction contains multiple procedures, each procedure is explained. If some functionality is present in many transactions, this functionality is explained separately.

### **1.5 Related Information Sources**

For more information on Oracle Banking Digital Experience Release 16.2.0.0.0, refer to the following documents:

- Oracle Banking Digital Experience Licensing Guide
- Oracle Banking Digital Experience Installation Manuals

## <span id="page-4-0"></span>**2. Accounts**

Application provides real time access to Current and Savings accounts functions. Customer can view balances and account statements, initiate service requests and perform financial transactions on their accounts.

#### **Features Supported In Application**

- Account Overview
- Account Summary
- Account Details
- Cheque Status Inquiry
- Stop/Unblock Cheque
- Cheque Book Request
- Statement Request

#### **Features at a glance**

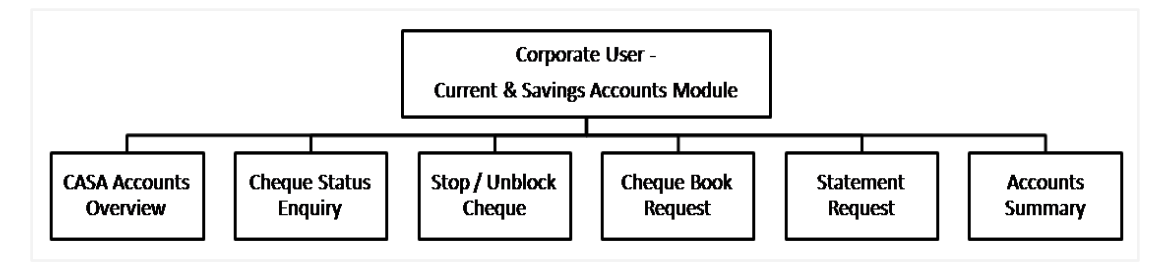

#### **Pre-Requisites**

Maintenances have to be performed for accounts of the Primary Party & the Linked Parties, that the user needs to access either for enquiries or transactions.

- Party Preferences for Corporate
- User Creation
- Party and Account access
- Set-up Transaction and account access
- Set-up Approval Rules

### <span id="page-5-0"></span>**3. Accounts Overview**

Current and savings account dashboard provides a summary of the accounts. The dashboard displays the consolidated balance available in all accounts. It also displays the total number of accounts available to the user.

Summary of all accounts will be displayed on the user's dashboard. The application will fetch details for all accounts linked to the logged in user. User can view account details such as net balance, account number, product name, and Party name in the summary of accounts.

Apart from account overview, alerts, and account summary user can launch the following transactions viz,

- Stop/Unblock Cheque
- Cheque Status Inquiry
- Request Cheque Book
- Statement Request

#### **How to reach here:**

*Dashboard > Accounts > Current and Savings > Overview*

#### **Account Overview**

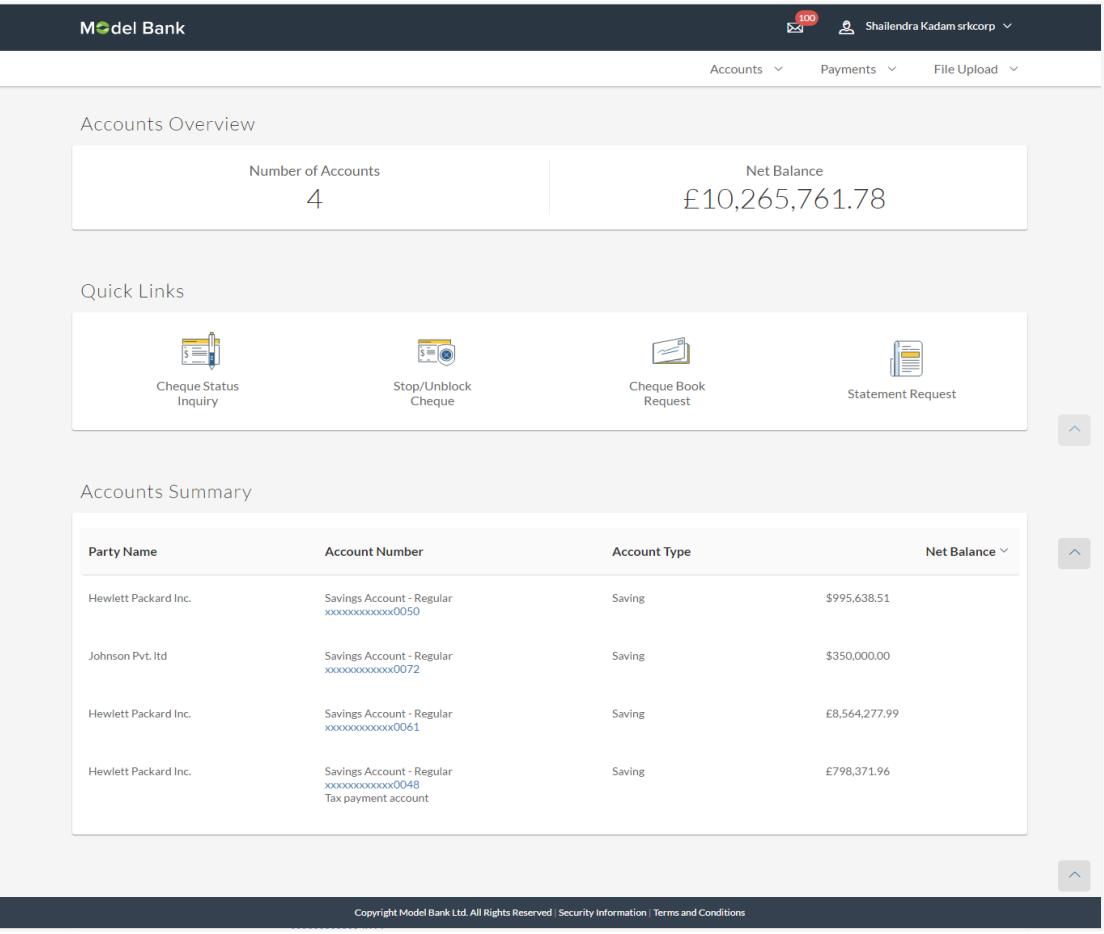

#### **Dashboard Overview**

#### **Accounts Overview**

It is a graphical representation of the balance in the current and savings account along with the currency.

#### **Account Summary**

It displays the snapshot of the account. The account summary consists of, account number, account name, account type, net balance for all the accounts.

#### **Quick Links**

The user can initiate the following transactions:

- Stop/Unblock Cheque
- Cheque Status Inquiry
- Request Cheque Book
- Statement Request

## <span id="page-7-0"></span>**4. Account Details**

This option provides basic information about the accounts, as well as balances and limits in the accounts.

The complete account details are fetched on a real time basis from core banking system.

The **Account Details** screen provides the information below:

- Account Number along with account nickname (if any) and Product Name
- Basic: It includes the basic information about the account, like Account Type, Account Currency, Account Status, etc.
- Balance and Limits: It includes information like Available Balance, Amount on Hold, Net Balance, Unclear Balance, Overdraft Limits, AUF Limit, Daily ATM Withdrawal, Minimum Balance Required etc.

In addition to a complete snapshot of the account, the user can initiate the following transactions, through Quick Links:

- Stop/Unblock Cheque
- Cheque Status Inquiry
- Request Cheque Book
- Statement Request

#### **How to reach here:**

*Overview > Accounts Summary > Account Number > Account Details*

#### **Account Details**

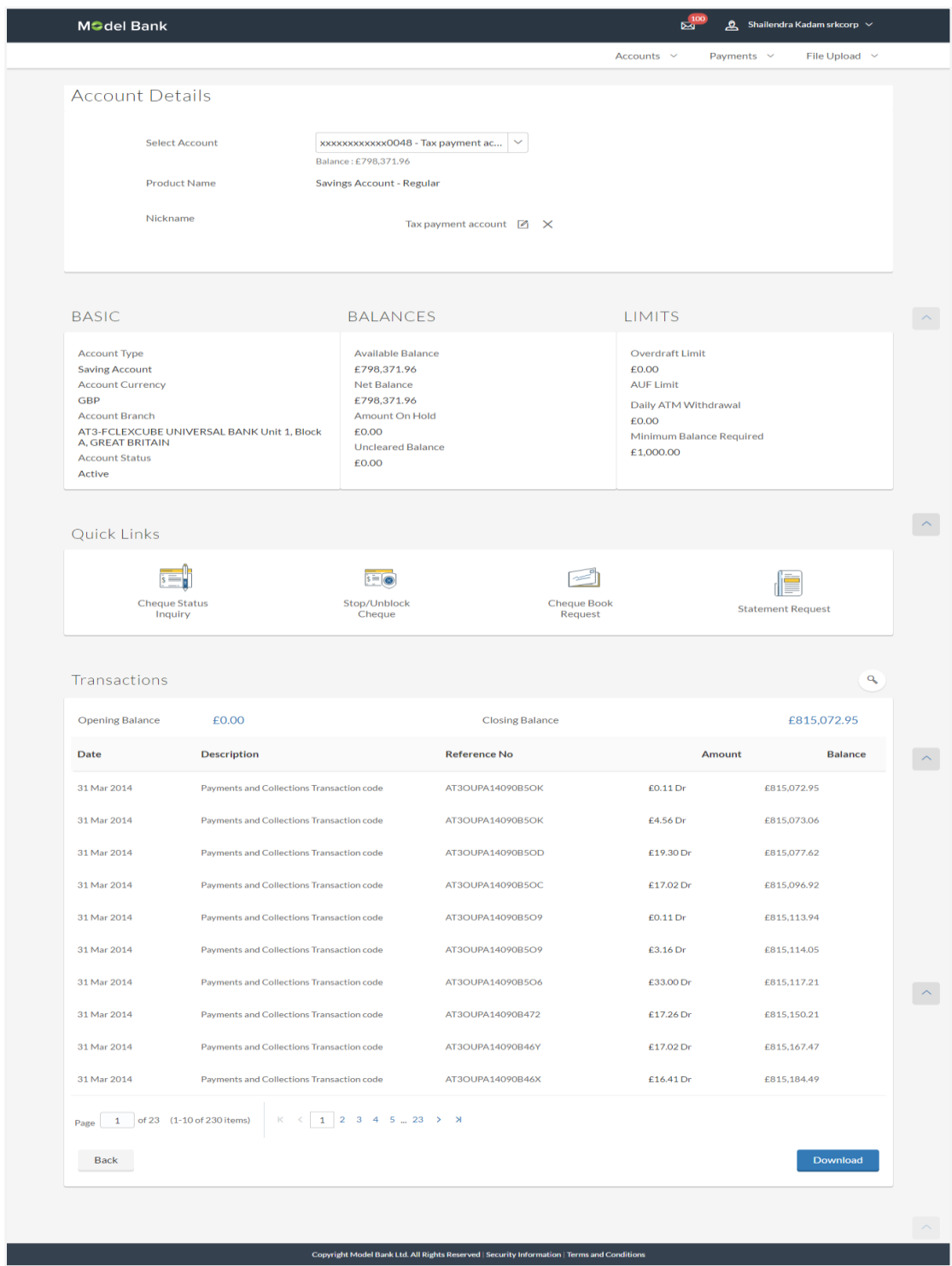

#### **Field Description**

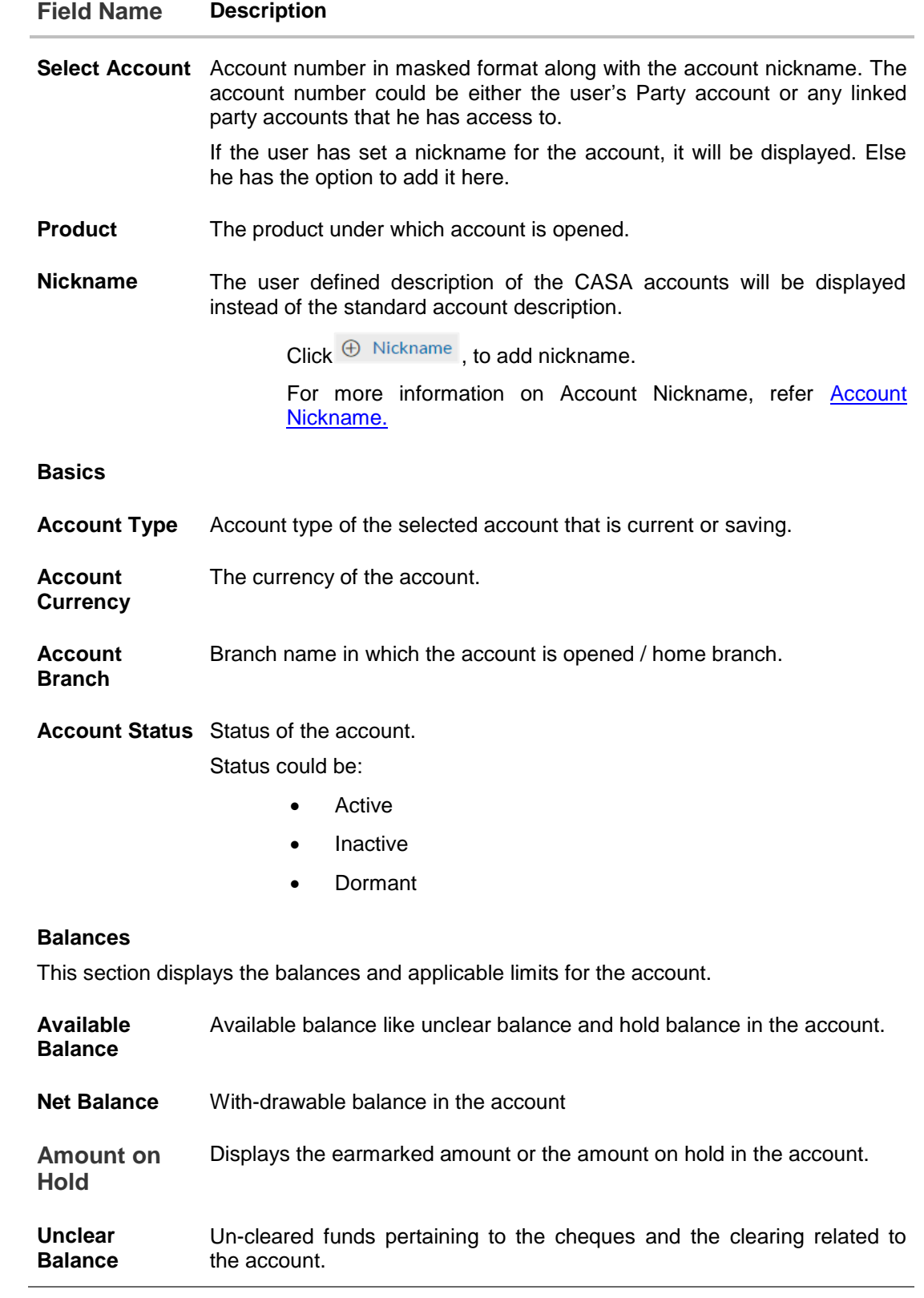

#### **Field Name Description**

#### **Limits**

This section displays the balances and applicable limits for the account.

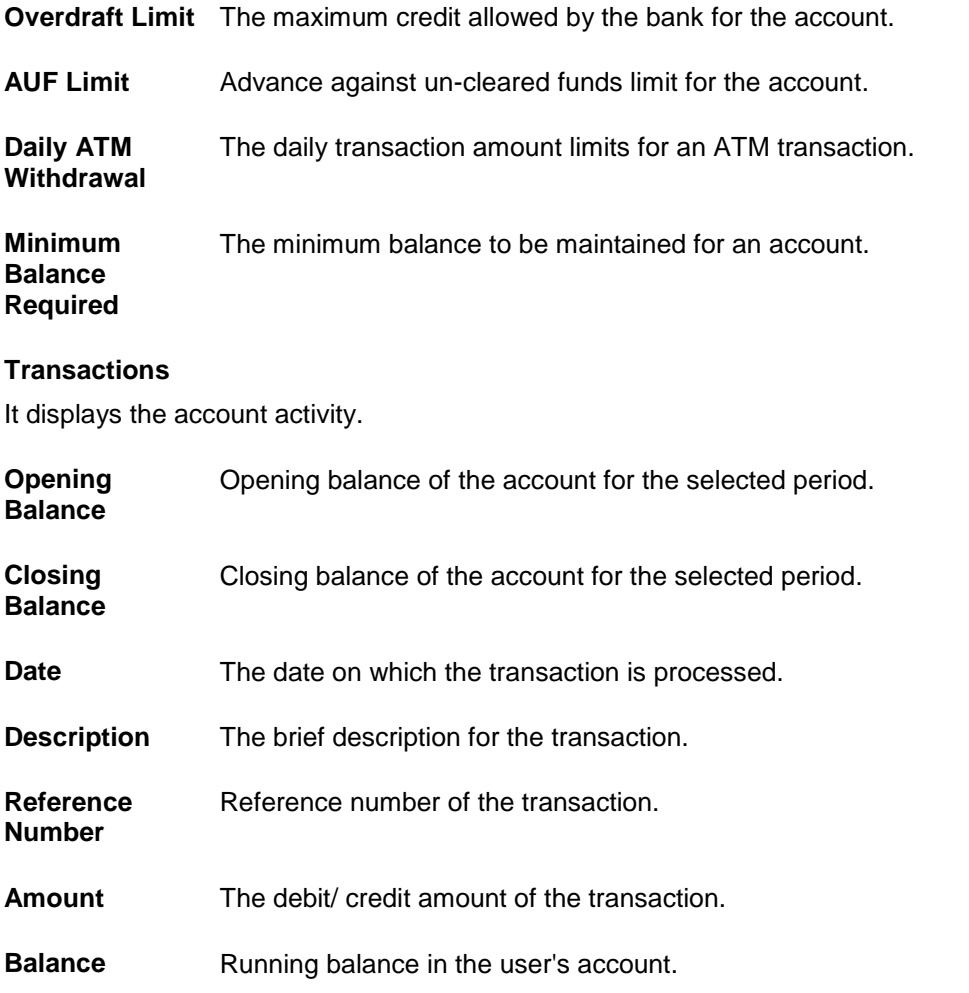

#### **To view the savings and current account activity:**

- 1. From the **Select Account** list, select the appropriate account. The account activity details appear on screen.
- 2. Click  $\overline{Q}$  to search transactions.
	- a. Enter the search criteria. Based on search criteria search result appears.

#### **Transactions -Search Criteria**

### **Field Description**

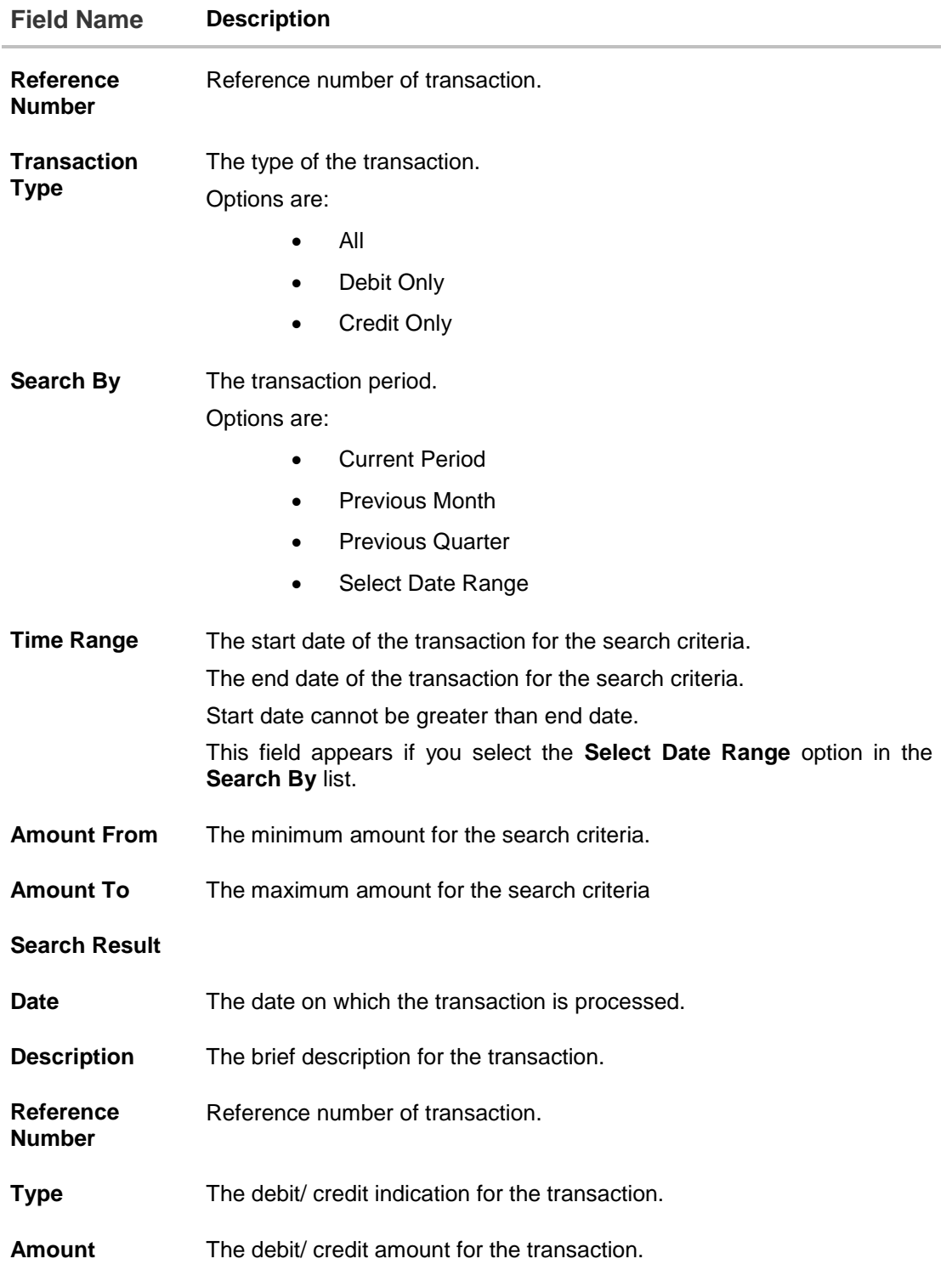

You can also initiate following actions using **Quick Links** section:

- Add account nickname/ modify/ delete nickname, for more information on Account Nickname, refer [Account Nickname.](#page-26-0)
- To inquire the status of a cheque, click **Cheque Status Inquiry**.
- To stop/ unblock a cheque, click **Stop/ Unblock Cheque**
- To raise the request for new cheque book, click **Cheque Book Request.**
- To request for physical statement, click **Statement Request**

## <span id="page-13-0"></span>**5. Cheque Book Request**

Cheques are the most widely used instruments for making different kind of payments. Users receive cheque books as part of their account facilities availed. If the user is out of cheque leaves, he can raise a request to the bank, to issue new cheque books.

Request cheque book allows the user to request for a new cheque book online. This feature will be enabled only for those accounts for which the cheque book facility is enabled.

While requesting for cheque book, the user can specify his preferences such as the number of cheque books required, leaves per cheque book and cheque book type.

On initiating cheque book request, a SR number is generated for the user. User can track the status of cheque book request, with this SR number.

User can specify the delivery location of the new cheque book where he wishes to receive the cheque book. User can request the cheque book to be delivered at a specific branch or provide their personal address.

#### **How to reach here:**

*Dashboard > Accounts > Current and Savings > Cheque Book Request*

#### **To request a cheque book:**

- 1. From the **Select Account** list, select the account for which the cheque book is to be requested.
- 2. From the **Type of Cheque Book**, select the appropriate type of cheque book.
- 3. From the **Number of Cheque Book** list, select the required number of cheque books.
- 4. From the **Number of Leaves per Book** list, select the number of leaves of the cheques book.
- 5. In the **Delivery Location** field, select the appropriate delivery address.
	- a. If you select the **Branch Near Me** option:
		- i. From the Select City list, select the appropriate option.
		- ii. From the Select Branch list, select the appropriate option.
	- b. If you select the **My Address** option:
		- i. From the **Address** list, select the cheque book delivery address.

#### **Cheque Book Request**

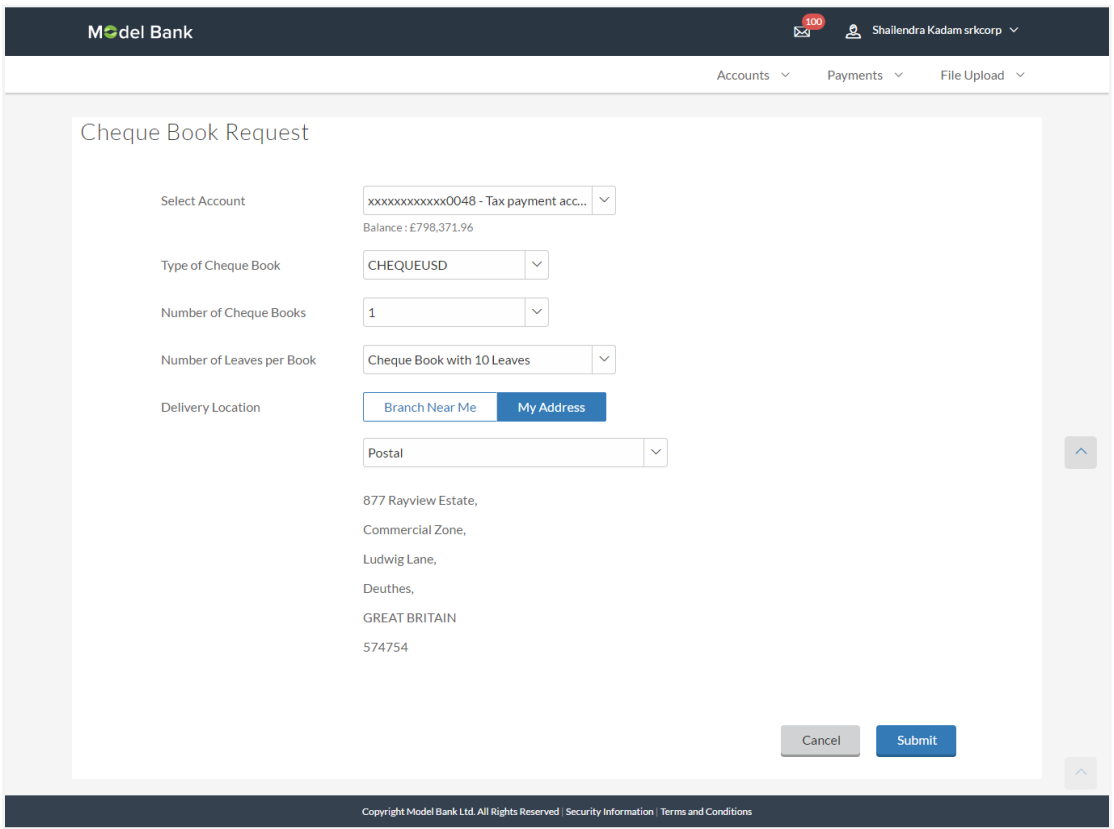

### **Field Description**

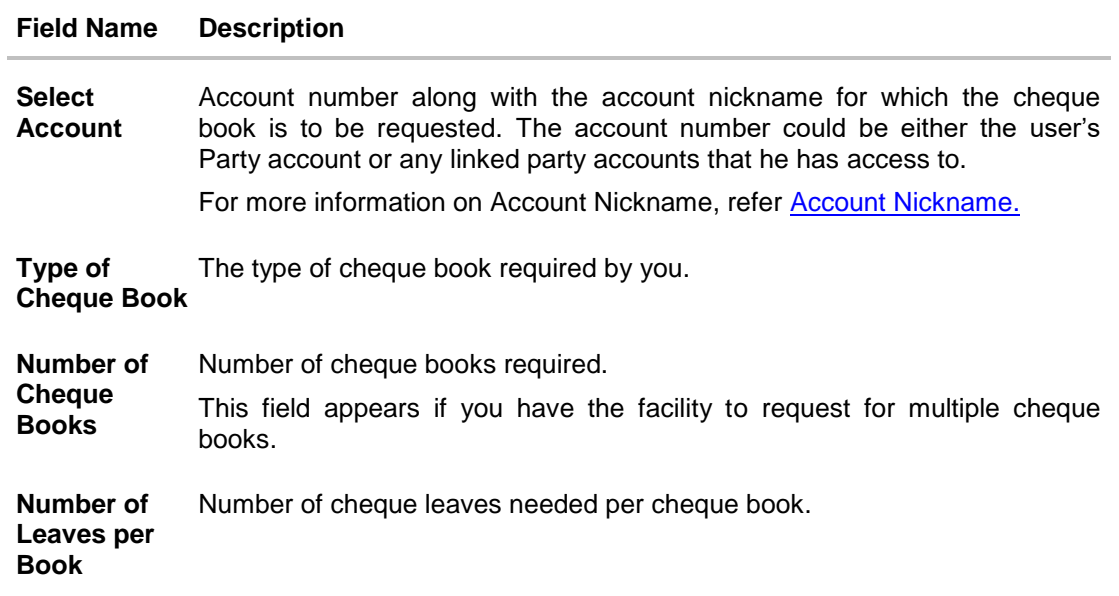

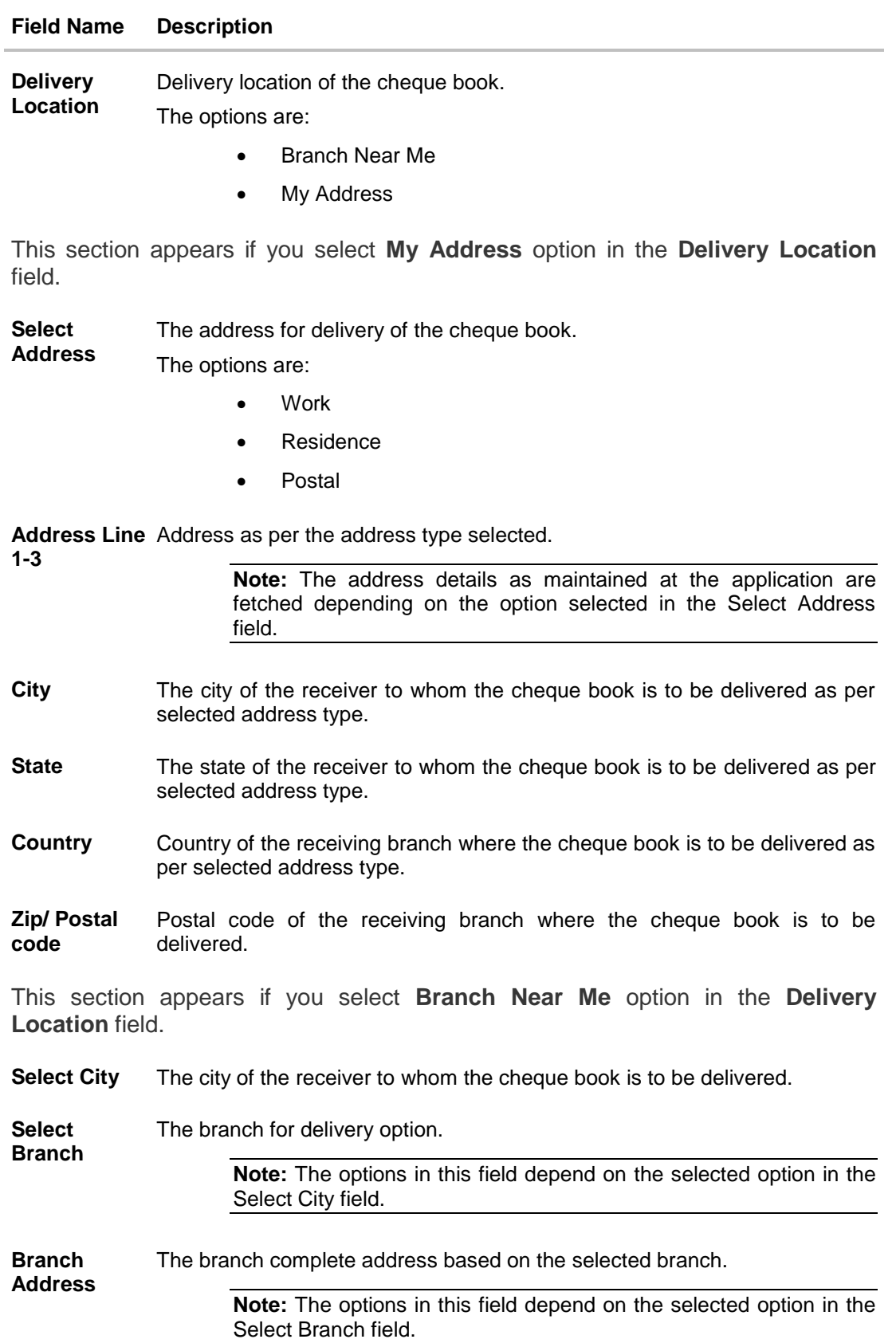

- 6. To request the cheque book, click **Submit**.
- 7. The **Review** screen appears. Verify the details and click **Confirm**. OR Click **Edit** to make changes if any. User is directed to **Cheque Book Request – screen** with values in editable form. OR Click **Cancel** to cancel the transaction.
- 8. The success message of cheque book request along with the reference number appears. Click **OK** to complete the transaction and navigate back to 'Dashboard'.

## <span id="page-17-0"></span>**6. Stop/ Unblock Cheque**

Cheques are physical instruments used for making payments; it is likely that user might want to block payment in case of theft or misplacement of a cheque issued to a payee. Hence it is critical to provide an option to stop cheques so that they cannot be utilized for making payment or cannot be misused.

Stop/ Unblock cheque feature allows user to stop a cheque issued for making payment. User can specify the cheque number and initiate a stop payment. The user will have to select the account number and the cheque number. The cheque number entered will be validated against the account number selected. This is an online request and cheque status will be changed to **stop**. The User has to specify the reason while stopping the cheque.

User can also specify the cheque range to stop a complete cheque series. Then user can initiate block request for complete cheque series in case cheque book has been lost or misplaced by him. The User has to specify the reason while stopping the cheque series.

Users can unblock already blocked/ stopped cheque by specifying the cheque number or cheque series through the online channel. It is an online transaction and on initiating the unblock transaction, cheques status will be immediately changed to unblocked. Unblocked cheques can be used for making cheque payments.

#### **How to reach here:**

*Dashboard > Accounts > Current and Savings > Stop/Unblock Cheque*

#### **To stop or unblock cheque:**

1. From the **Select Account Number** field, select the appropriate account number.

#### **Stop /Unblock Cheque**

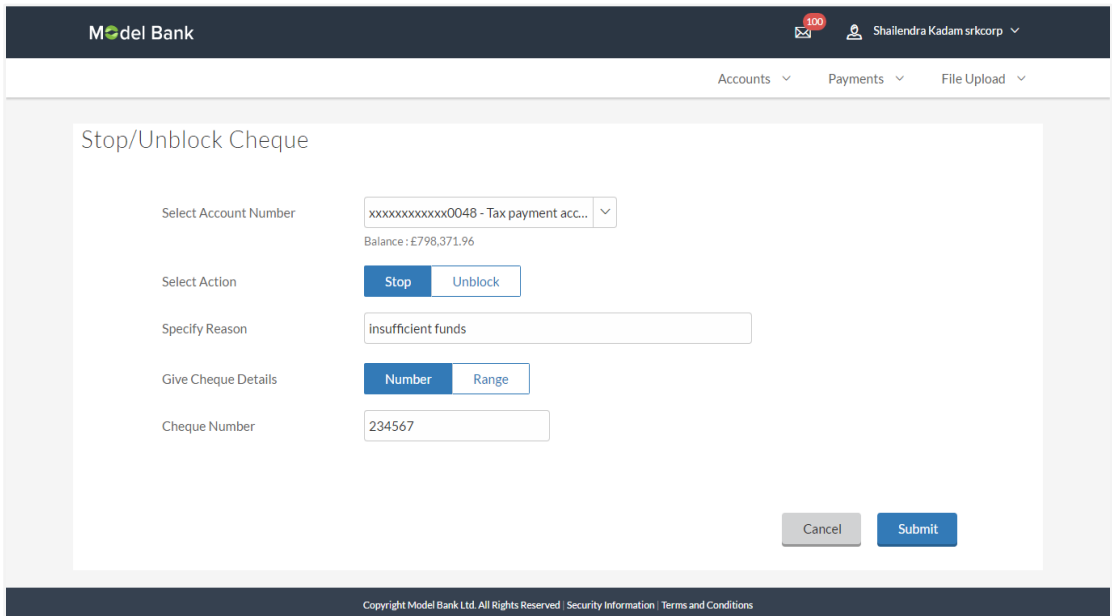

### **Field Description**

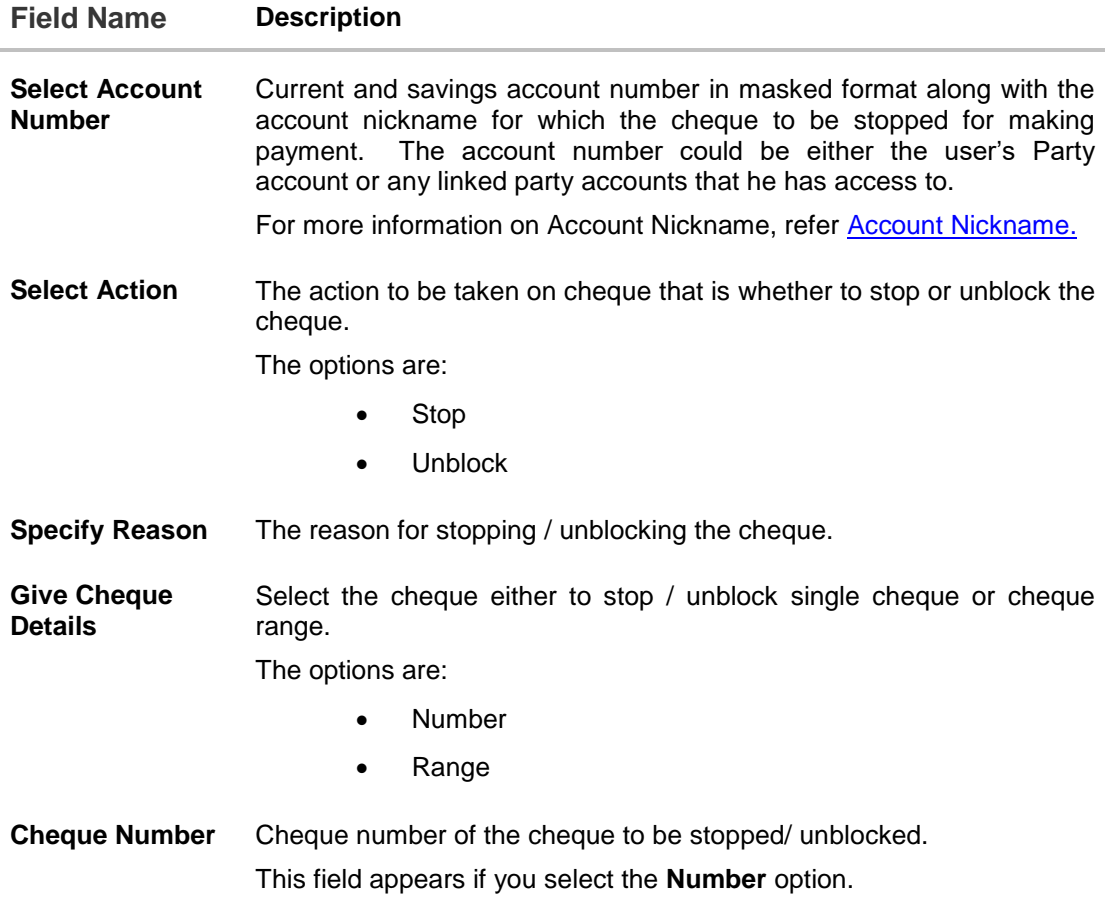

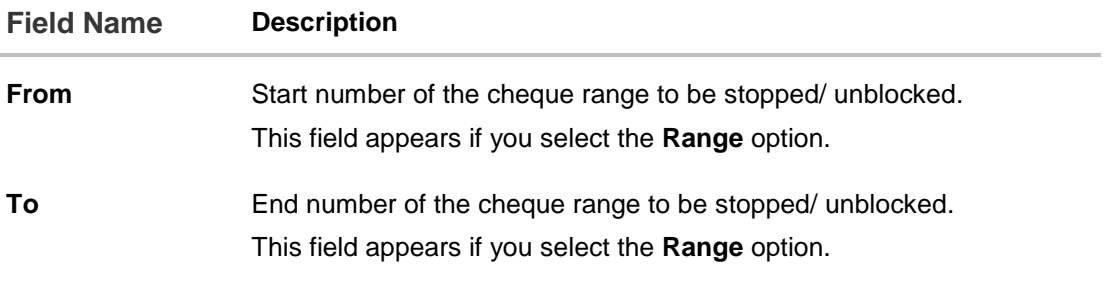

- 2. In the **Select Action** field, select the appropriate option.
- 3. **In the** Give Cheque Details **field, select the appropriate** option:
	- a. If you select the **Number** option:
		- i. In the **Cheque Number** field, enter the cheque number.
	- b. If you select the **Range** option:
		- i. In the **From** field, enter the cheque start number.
		- ii. In the **To** field, enter the cheque end number.
- 4. Click **Submit**. OR

Click **Cancel** to cancel the transaction.

- 5. The **Review** screen appears. Verify the details and click **Confirm**.
	- OR

Click **Edit** to make changes if any. User is directed to **Stop / Unblock Cheque – screen** with values in editable form.

OR

Click **Cancel** to cancel the transaction.

6. The success message of stop/ unblock cheque appears along with the reference number appears. Click **Done** to complete the transaction and navigate back to 'Dashboard'.

## <span id="page-20-0"></span>**7. Cheque Status Inquiry**

Users can enquire the status of the cheques issued. This gives users an idea of outstanding payments, if any and to cross check, the log of checks they have, with that of the banks. Cheque status inquiry transaction allows the user to inquire status of the cheques. The user can inquire status of a single cheque by providing a cheque number or cheque series by providing cheque range. Users can also inquire about cheques based on their status. He can define a date range while searching for cheques of a particular status. The application fetches the results based on the search criteria provided.

#### **How to reach here:**

*Dashboard > Accounts > Current and Savings > Cheque Status Inquiry*

#### **To inquire about the cheque status:**

- 1. From the **Search Cheque By** list, select the appropriate option.
	- a. If you select the **Number** option:
		- i. In the **Cheque Number** field, enter the cheque number.
	- b. If you select the **Range** option:
		- i. In the **From** field, enter the cheque start number.
		- ii. In the **To** field, enter the cheque end number.
	- c. If you select the Status option:
		- i. From the **Select Status** list, select the appropriate option.
		- ii. From the **From** list, select the appropriate date.
		- iii. From the **To** list, select the appropriate date.

### **Cheque Status Inquiry**

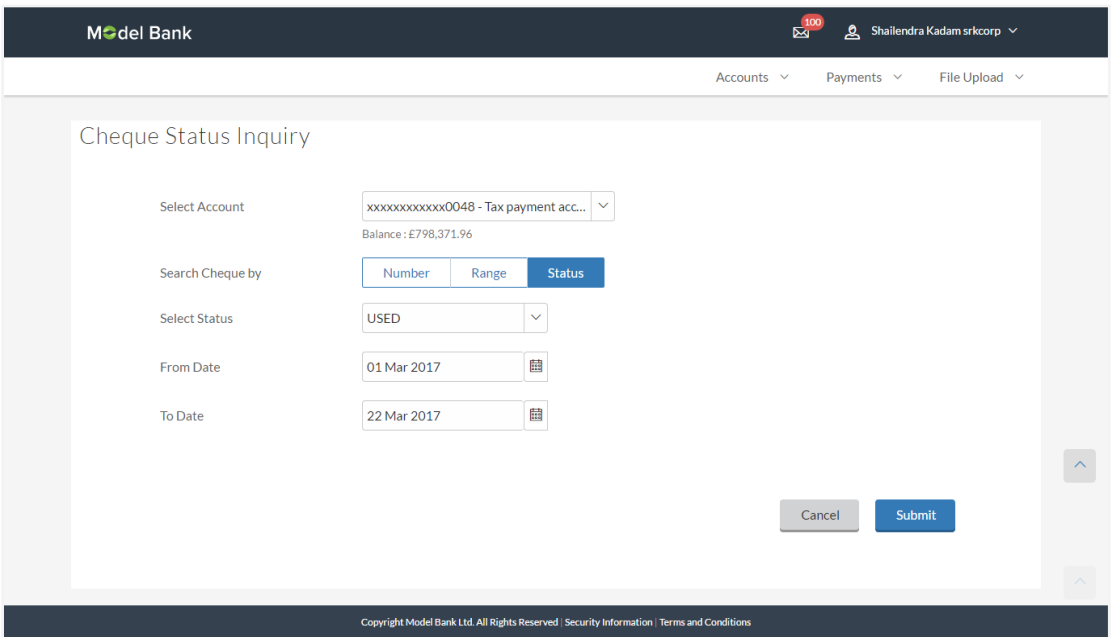

### **Field Description**

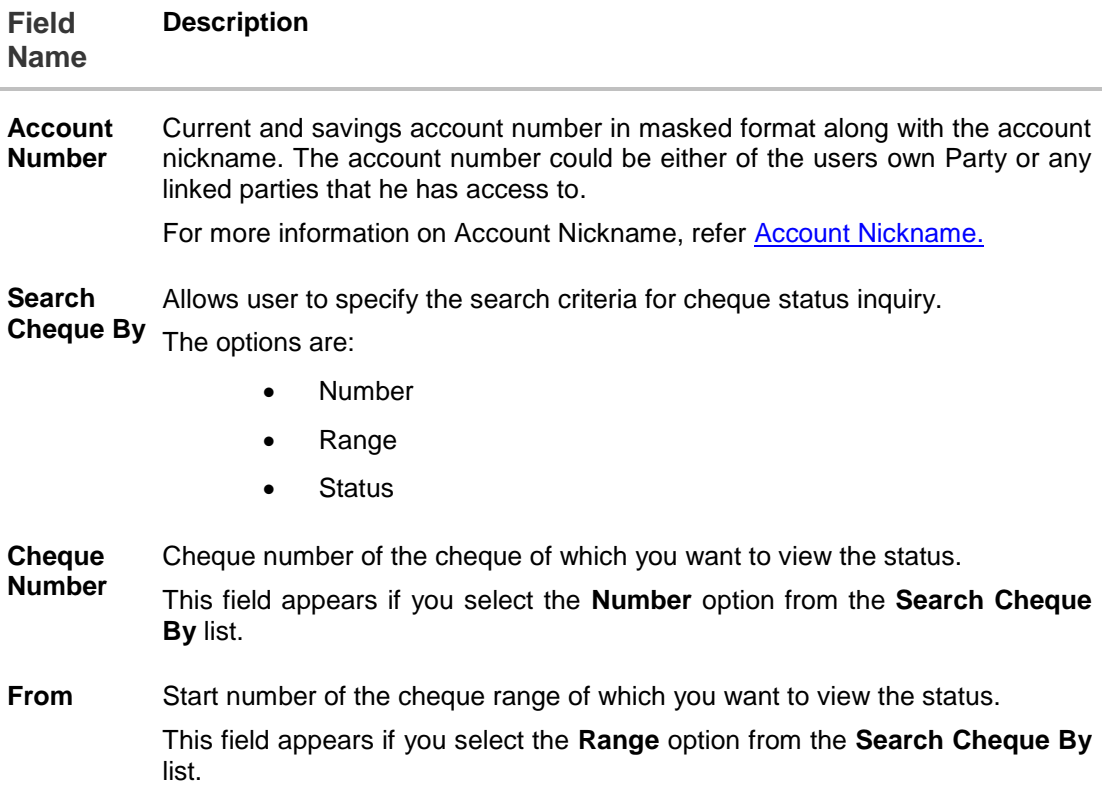

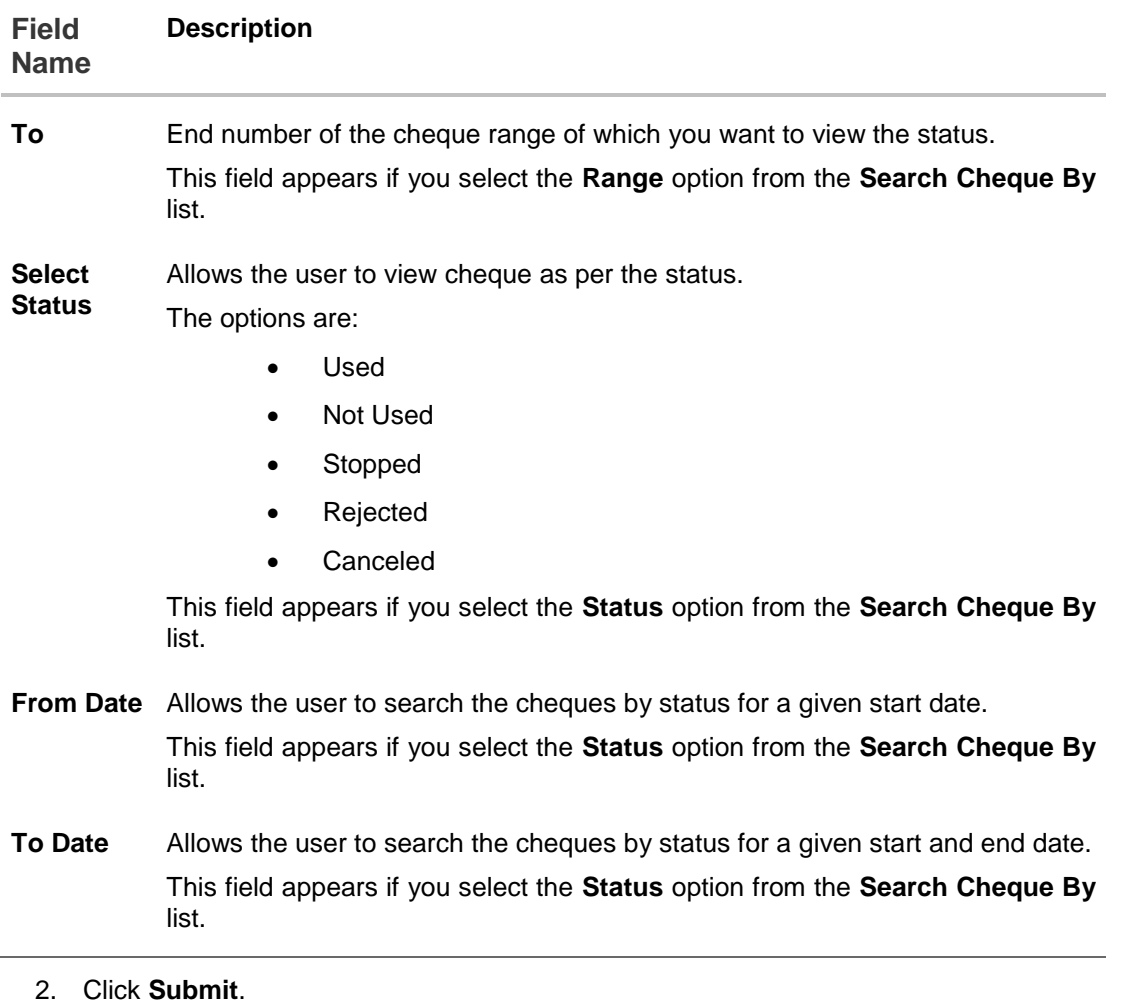

## OR

Click **Cancel** to cancel the transaction.

3. The cheque status details appear with cheque number, status and amount. Click **Done** to complete the transaction.

## <span id="page-23-0"></span>**8. Statement Request**

Users should be able to keep track of transactions in their accounts. The Statement feature allows the user to view the details of all transactions made in their accounts. Account statement displays all debit and credit entries along with the transaction amount and reference details. Opening balance and Closing balance of the account statement will also be displayed along with transaction details.

Transaction filters will be provided for the user to allow search based on certain criteria. The user can search transactions on date range and transaction type (debit only, credit only or both) basis.

The user can also subscribe to receive an account statement regularly on an email address registered with the bank. 'Subscribe for e-statement' feature allows users to subscribe to receive e-statements. It is convenient for the user to keep track of their accounts without logging into channel banking.

At times the user may require accounts statements of a certain period on bank's letterhead. 'Request for physical statement' feature enables banks to provide this facility to the user. The user can request for physical statements from banks for a given date range. This physical copy will be mailed to the user's address registered with the bank.

#### **How to reach here:**

*Dashboard > Accounts > Current and Savings > Statement Request*

#### **To request physical statement:**

- 1. From the **Select Account Number** list, select the account number for the account statement.
- 2. From the **From Date** list, select the start date of the account statement.
- 3. From the **To Date** list, select the end date of the account statement.

#### **Statement Request**

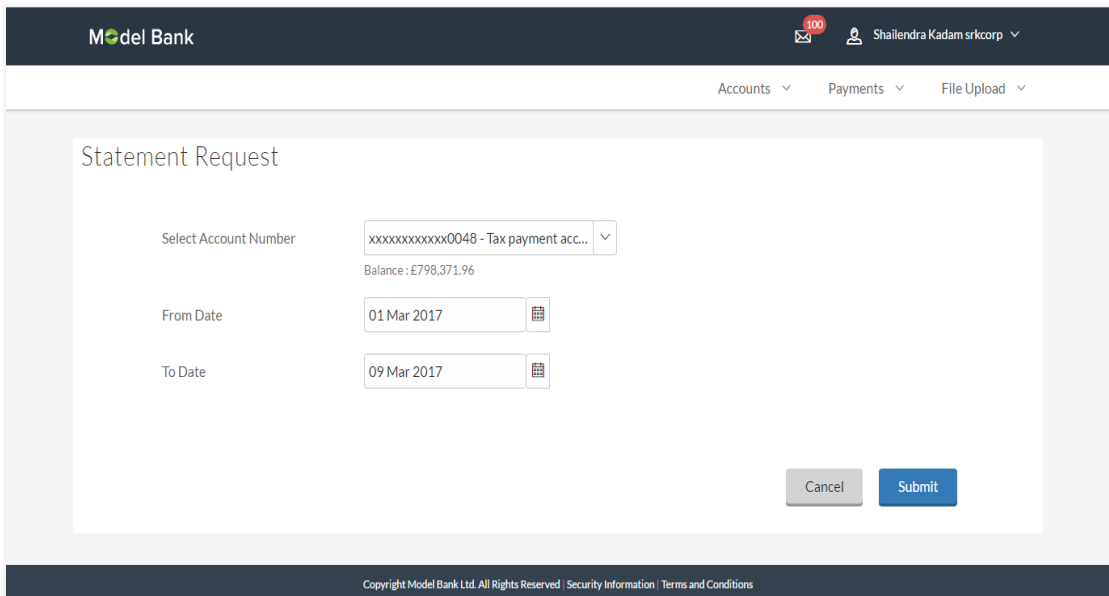

#### **Field Description**

#### **Field Name Description**

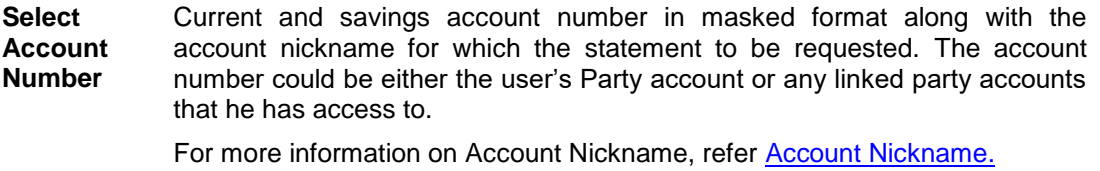

- **From Date** Start date of account statement.
- **To Date** End date of account statement.
	- 4. Click **Submit**. OR Click **Cancel** to cancel the transaction.
	- 5. The **Review** screen appears. Verify the details and click **Confirm**. OR Click **Edit** to make changes if any. User is directed to **Statement Request – screen** with values in editable form. OR Click **Cancel** to cancel the transaction.
	- 6. The success message of Statement Request appears along with the transaction reference number. Click **OK** to complete the transaction and navigate back to 'Dashboard'.

## **FAQs**

#### **1. As a corporate User, what are the CASA accounts that I can view?**

A Corporate User can view all the accounts that he has access to. This includes the accounts of his primary party as well as those of Linked parties.

#### **2. Can the user access CASA account details 24/7 on the online platform?**

Yes, the user can access CASA account details 24/7, except at times of system downtime or transaction blackout.

## <span id="page-26-0"></span>**9. Account Nickname**

User can assign their own description or name for all savings, checking, term deposits, and loan accounts. A nickname is a unique user defined description, for an account. Nicknames will be displayed, along with the account number in all enquiry and transaction screens – in other words nicknames take the place of the standard account description. This option also allows user to modify or delete the nickname, if required.

#### **To add nickname to account:**

- 1. Click Add Nickname  $\bigoplus$ , to add nickname to an account.
- 2. In the **ADD Nickname** field, enter the nickname you want to use.

#### **Add Nickname- Example**

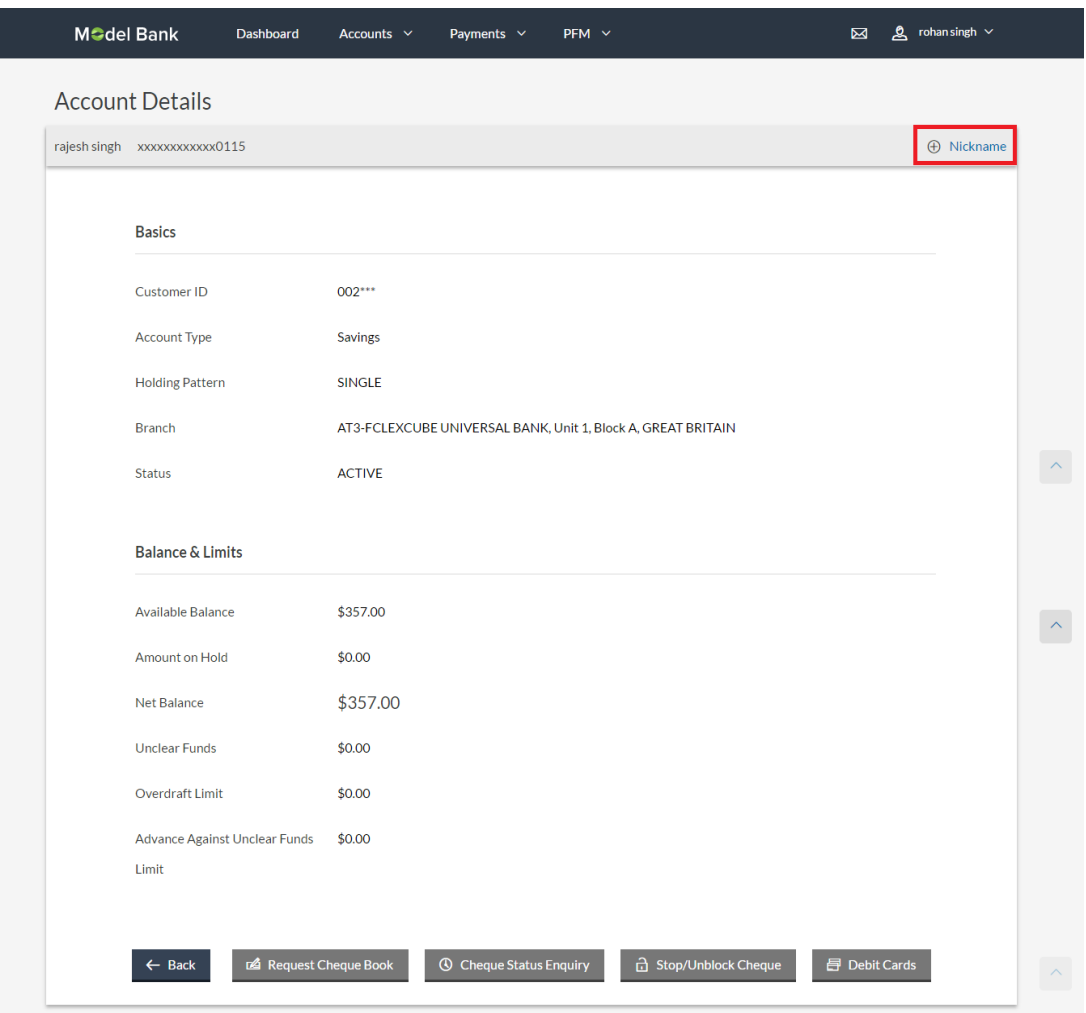

#### **Field Description**

### **Field Name Description**

**Add Nickname** The user defined description or name to CASA/ TD/ Loan and Finance accounts which will be displayed instead of the standard account description.

# 3. Click  $\Box$  to save your changes.

Nicknames (instead of the standard account description), will be displayed along with account number, in all enquiry and transaction screens.

#### **To edit / delete nickname to account:**

#### **Add Nickname - Edit/ Delete**

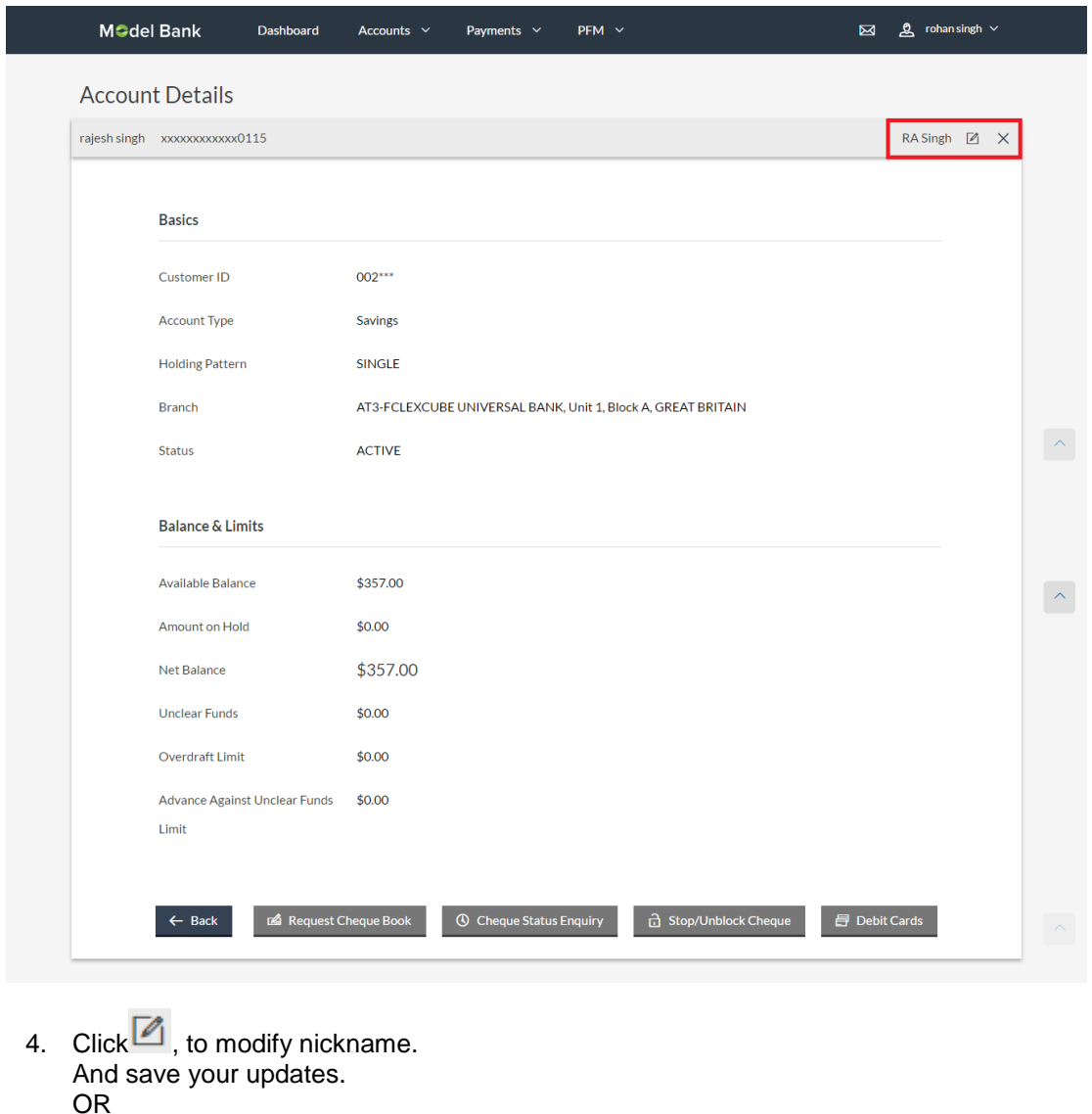

 $Click$ , to delete nickname.

## **FAQs**

#### **1. Who all can view a nickname that a user has set?**

One account can have multiple nicknames set by different users, who have access to that account – however only the logged in user can view the nickname he has set.

#### **2. Are nicknames displayed in all places, where an account number is displayed?**

No, Approvers can only view the account number, but not nicknames set by makers. Further Review screens contain the account number (where applicable), but not the nickname.